## **Spyder**CHECKR®24 **Guía de inicio rápido**

Felicidades por su compra del SpyderCHECKR® 24. SpyderCHECKR 24 proporciona un método rápido y fiable para calibrar el color de combinaciones de cámara, lente y sensor. También facilita la armonización de color entre distintas cámaras y ofrece una cara de escala de grises para el equilibrio de blancos de las cámaras. Permite que los fotógrafos obtengan un color más preciso y consistente en su flujo de trabajo de posproducción habitual en Lightroom®, Photoshop® y Hasselblad Phocus®. También es una herramienta para videografía y se ha integrado en el flujo de trabajo de aplicaciones de vídeo como DaVinci Resolve 11+.

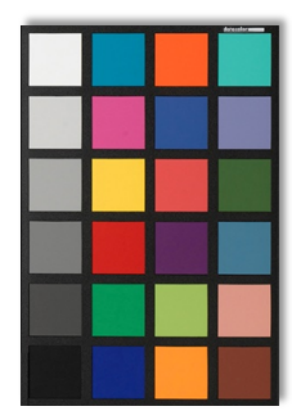

## **Qué incluye:**

Las guías y el software incluyen inglés, español, francés, alemán, italiano, ruso, chino tradicional, chino simplificado, coreano y japonés

## **Requisitos para crear valores predeterminados de calibración de cámara:**

- Win 7 32 y 64, Win 8 32 y 64
- Mac OS X 10.7, 10.8, 10.9
- 128 MB de RAM disponible
- 100 MB de espacio disponible en el disco duro
- Para la captura de imágenes estáticas: Adobe Lightroom, Adobe Photoshop o Hasselblad Phocus
- Para vídeo: Adobe Lightroom, Adobe Photoshop o DaVinci Resolve 11+
- Acceso a Internet para la descarga del software SpyderCHECKR 24 y la activación del producto

**No se requieren elementos especiales para el ajuste de destino visual, el equilibro de blancos o el control de exposición**

## **Aspectos básicos del flujo de trabajo (consulte la guía del usuario de SpyderCHECKR para obtener más información):**

- Descargue e instale el software SpyderCHECKR en su equipo
- Ilumine el destino desde un ángulo de 45 grados, utilice una luz uniforme. Elimine las sombras y los puntos más iluminados.
- Ubique la cámara a una distancia donde el SC24 esté encuadrado pero no rellene completamente el marco. Asegúrese de que el sensor de la cámara y el destino están paralelos entre sí. Establezca la exposición adecuada. Mantenga el ISO bajo.
- Tome una fotografía del destino en formato RAW siempre que sea posible.
- Importe la imagen del destino en su software de edición de imágenes. Recorte y gire la imagen, realice las correcciones de exposición adecuadas, establezca el equilibrio de grises y los puntos de blanco y negro.
- Asegúrese de que la imagen destino se ha recortado completamente por dentro del borde negro del destino para permitir la rotación automática en el software.
- Exporte la imagen de forma manual o utilice la exportación directa desde Lightroom o Phocus.
- Inicie la utilidad SpyderCHECKR, si no se ha iniciado automáticamente.
- Alinee los cuadros de color con los cuatros de muestra, si no están ya alineados.
- Guarde los valores predeterminados de su aplicación de edición.
- Vuelva a iniciar su aplicación de edición de imágenes para acceder a sus nuevos valores predeterminados.
- Seleccione fotografías y aplíqueles su valor predeterminado de corrección de color de cámara en la aplicación de edición de imágenes.